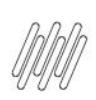

### **TOTVS YMS – GESTOR OPERACIONAL 1. COMO SELECIONAR OS PONTOS DE CONTROLE QUE APARECEM NO PAINEL**

## **01. VISÃO GERAL**

Na página inicial, disponível no 1º ícone do menu lateral - **Início**, é possível utilizar um recurso muito prático para o dia a dia: o botão de **Busca rápida.**

Ao acessar o **YMS**, clique no quinto ícone do menu lateral, **Painel.**

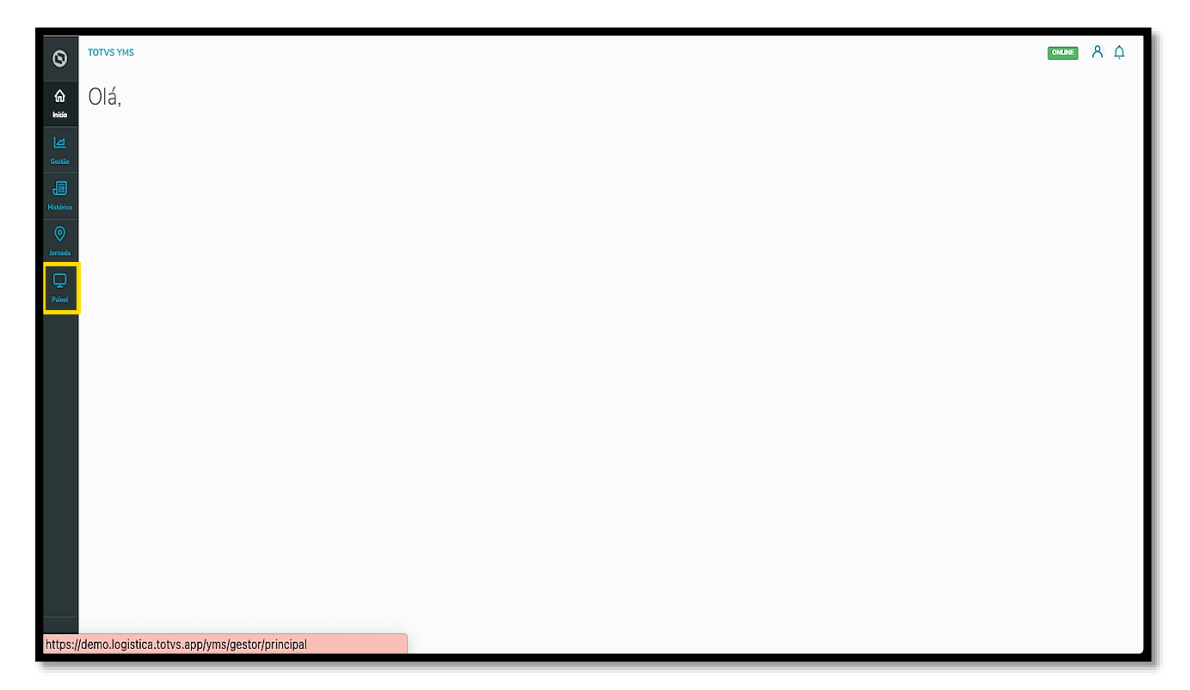

Nesta tela, você verá as informações de convocações conforme o ponto de controle configurado.

A tela já abrirá com uma janela para que seja selecionado o ponto de controle que você deseja visualizar no painel.

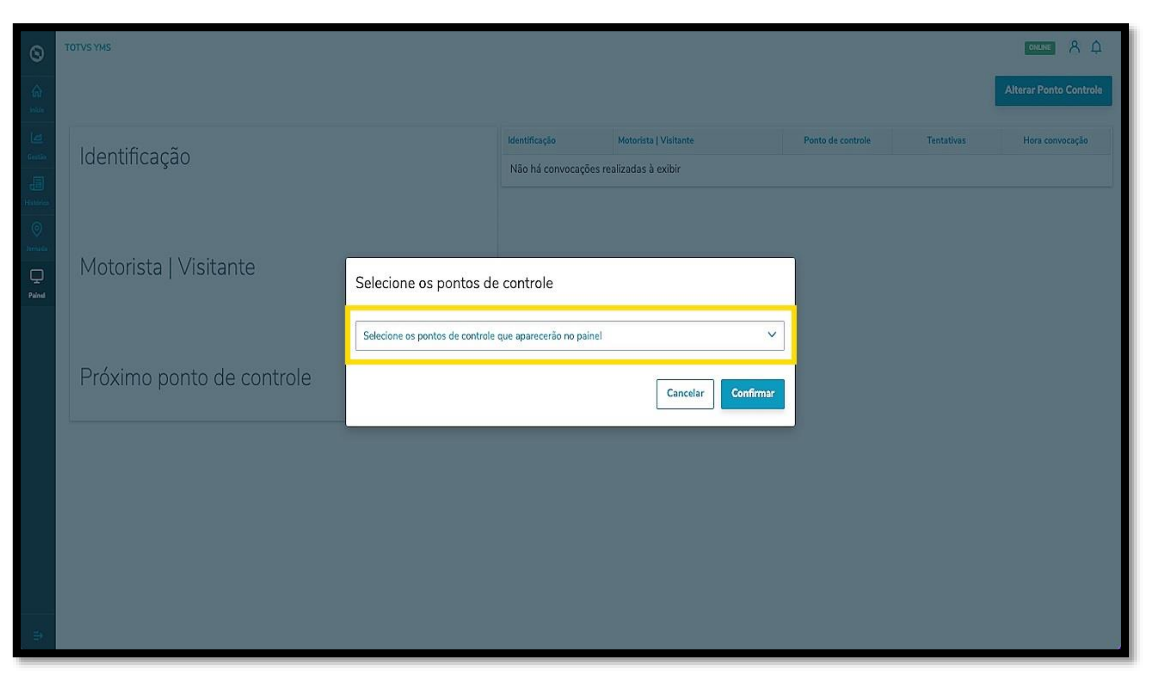

 $\circ$ 

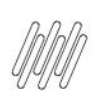

### **TOTVS YMS – GESTOR OPERACIONAL 1. COMO SELECIONAR OS PONTOS DE CONTROLE QUE APARECEM NO PAINEL**

Ao clicar no campo, uma lista de pontos de controle será exibida.

Selecione aqueles que desejar.

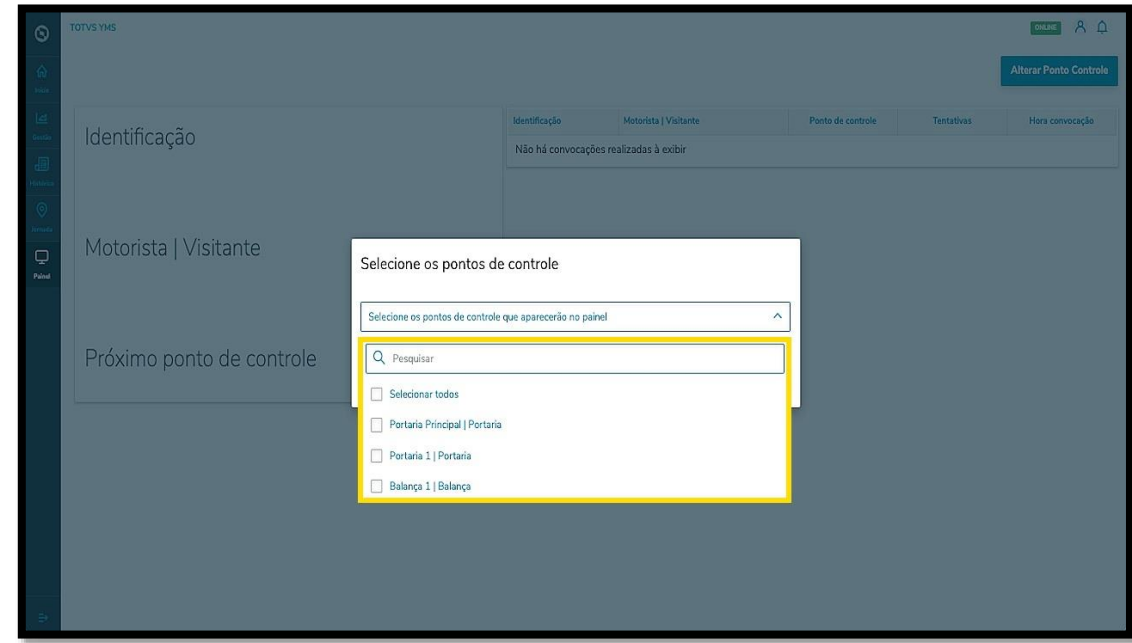

#### E clique em **Confirmar**.

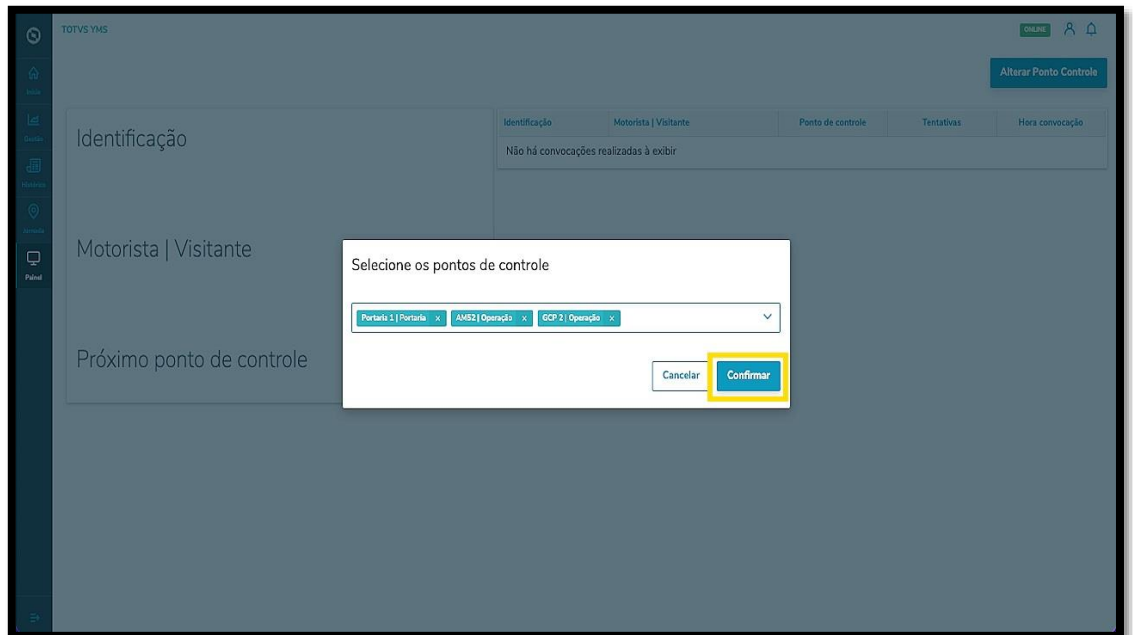

Então as informações serão exibidas em formato de fila no lado direito, sendo que o primeiro da lista sempre permanecerá em destaque, no lado esquerdo.

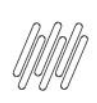

# **TOTVS YMS - GESTOR OPERACIONAL** 1. COMO SELECIONAR OS PONTOS DE CONTROLE **QUE APARECEM NO PAINEL**

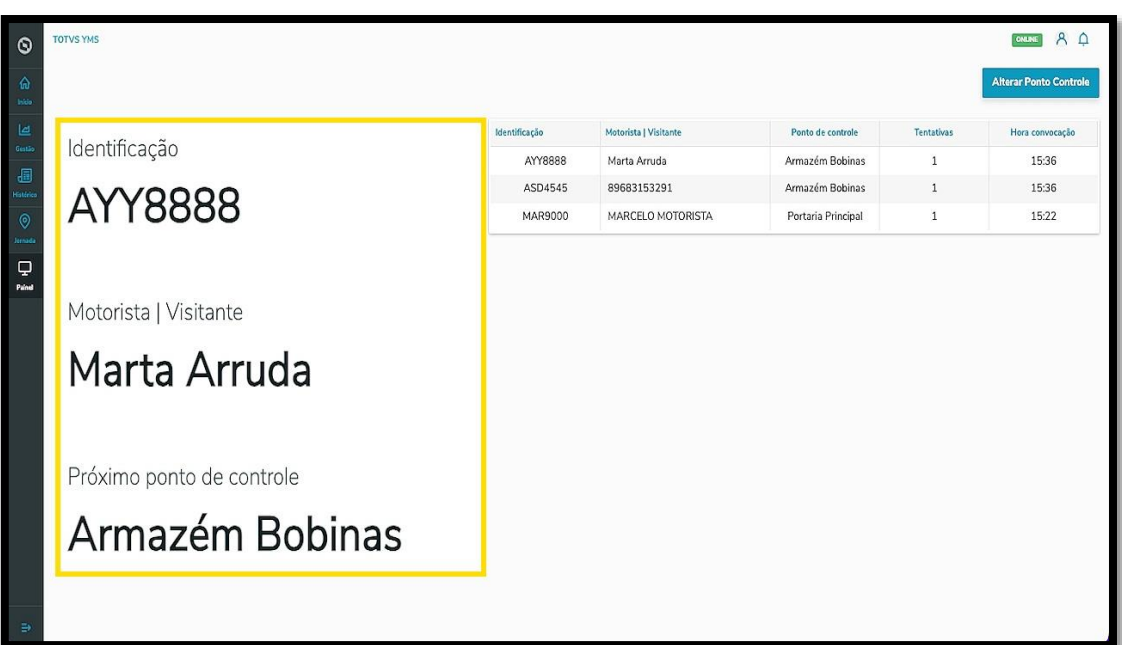